## 1.Planning & development

(E-Governance)

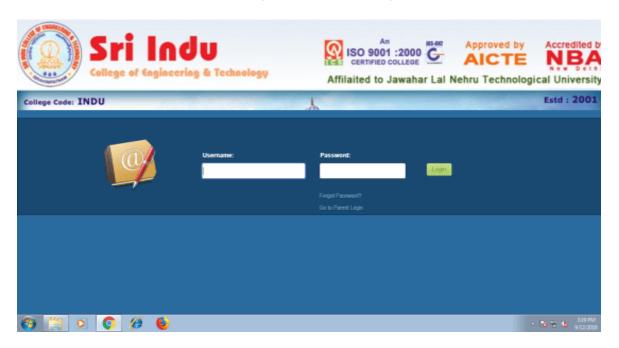

# 2. Administration

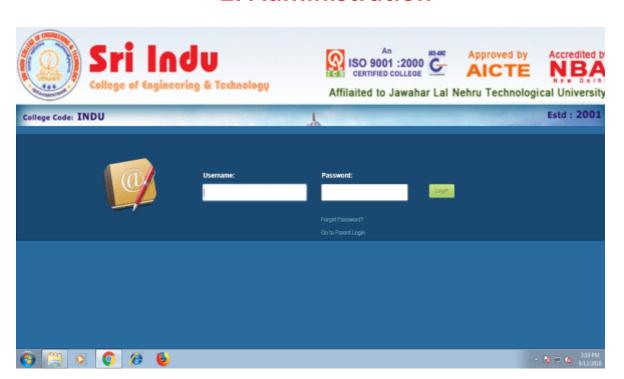

# 3. Finance & Accounts

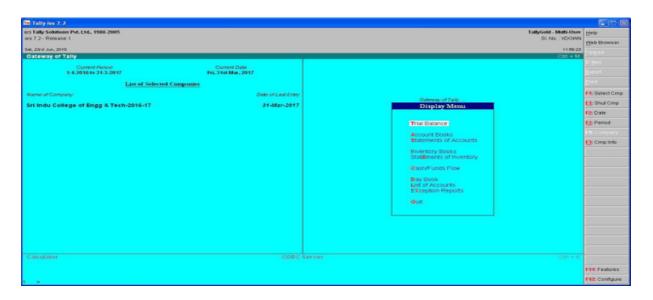

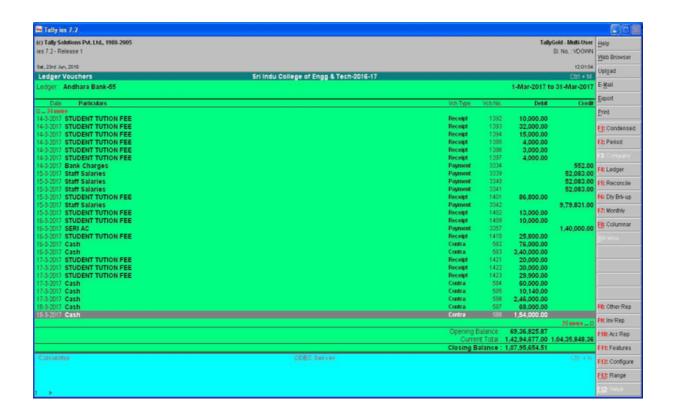

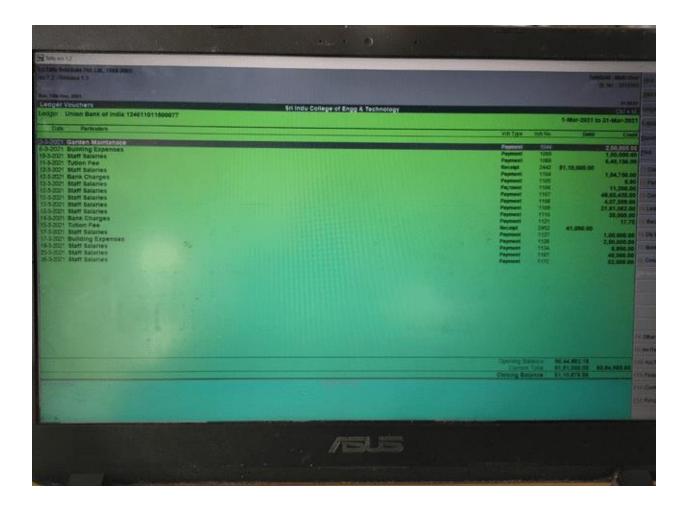

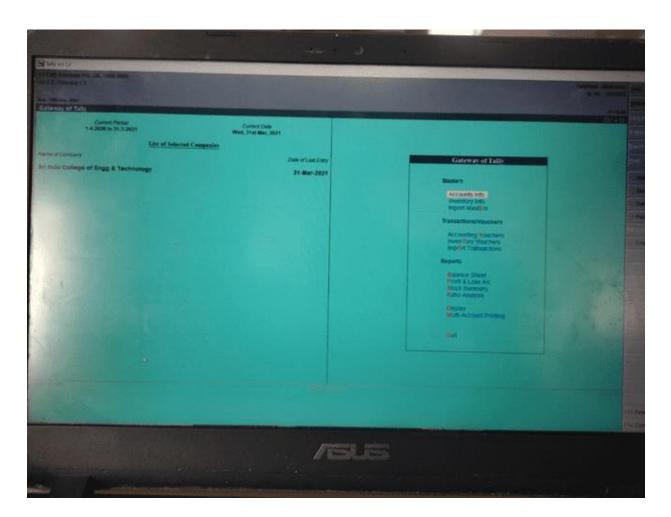

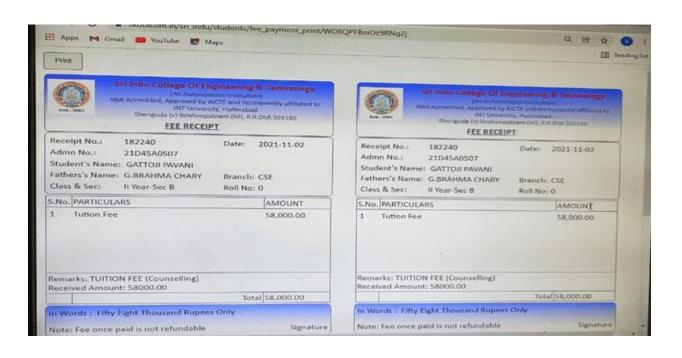

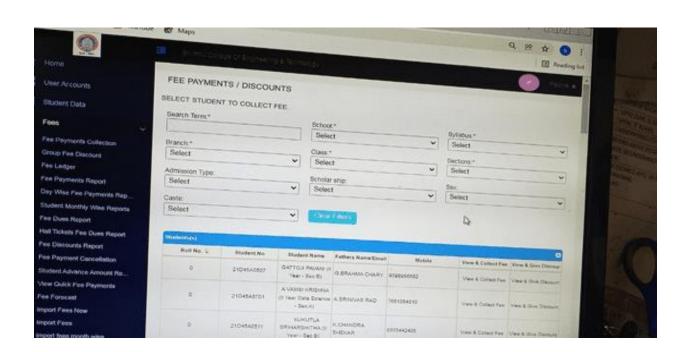

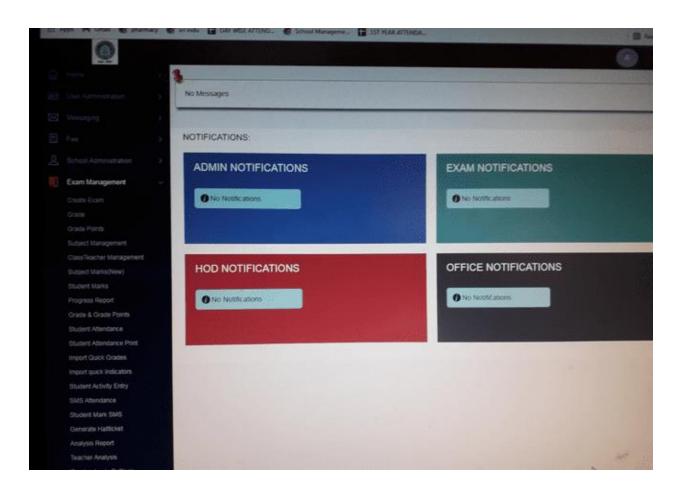

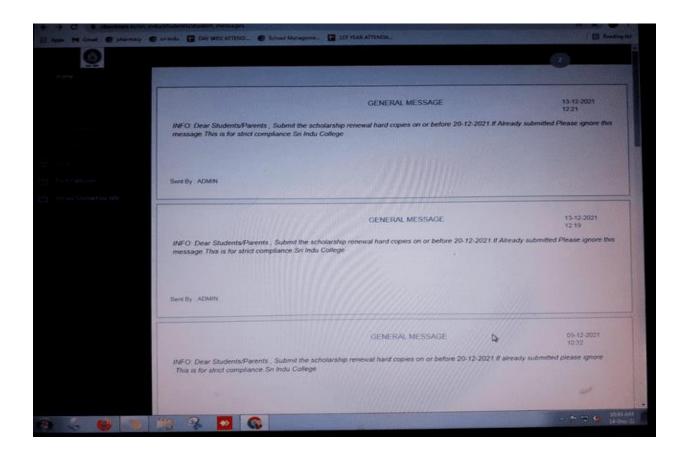

# **4.STAFF BOMETRIC**

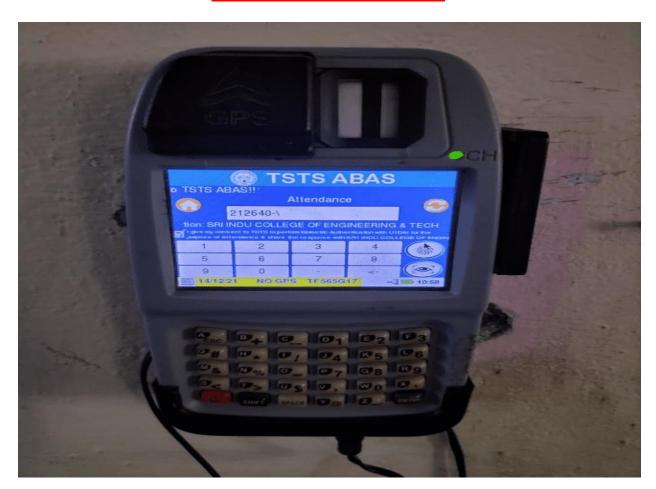

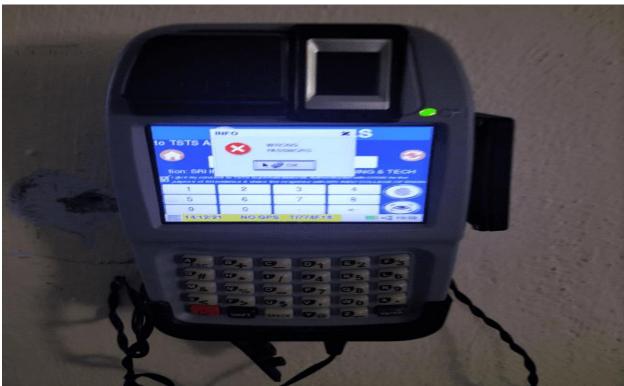

# 5. SKOOLCOM

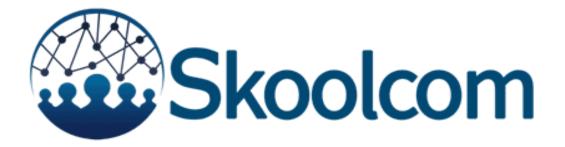

# **6.EXAMINATION TOOL**

Autonomous Annexe implemented automation by purchasing customized examination automation tool called BET (Bes Examination Tool) . Annexe is functioning 7 modules out of 8 modules.

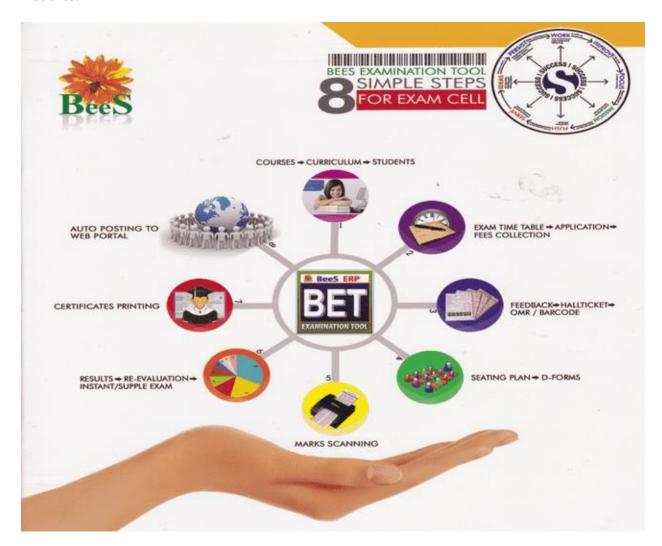

#### All these 7 modules have set of defined functionality.

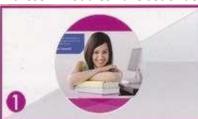

### COURSES+CURRICULUM+ STUDENTS

- Different courses with its branches and semesters are created.
- Different Curriculums are created for each course.
- Students Complete data sheet is created with their Personal & Academic profile, Admission Details & photo.
- The same data may be reused for ID Card Generation and SMS alerts.
- The students are segregated as batches based on their year of admission. The curriculum is allotted to different batches of students.
- In case the student detains and rejoins with a student who is studying a new curriculum, the new curriculum will be allotted to the detainee student automatically.
- The subject details with its credits and maximum marks are created for different branches, semester and curriculums.
- Elective subjects or replacement subjects can specifically indicated.
- Different Elective Subjects can be allotted to the students of that batch based on their selection of subject.
- The replacement subject can be substituted for a specific subject selected.
- Grade details can be entered for each course from which the GPA and CGPA may be calculated.
- Moderation details can be configured for different courses.

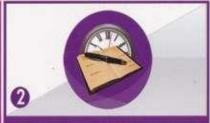

# EXAM TIME TABLE→APPLICATION→ FEES COLLECTION

- Different parameters are given as input for generating the exam time table.
- Once the exam time table is generated, examination moster will be created with month and year of exam and with the dates of fee collection for all exams.
- Application forms will be generated for the respective courses and semesters for all the students with their supplementary subjects printed. The student can tick the supplementary subject he wants to attend, sign it and submit it to the counter.
- The student can apply for his exam through this interface online (intranet). When he applies for supplementary exams his due subjects will be displayed and he can select only his due subject, the filled application form can be printed.
- As soon as the student is submitted his application, Exam Fee Challan will be generated with his fee particulars. The challan will be printed individually for regular exams and for each semester for supplementary exam.
- Once the student paid the fee in Bank and returns his challan copy to the examination fee counter, the challan will be confirmed in the system.
- The students who are not collected the challan and who are not submitted it back will be treated as due students and hall ticket will not be generated for them.

  Re-Evaluation and Re-Counting fees also can be collected here.
- \* Different fee reports are generated.

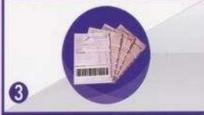

## FEEDBACK→ HALLTICKET→ OMR / BARCODE

- Teacher Feedback can be taken from the student through online before issuing the hall ticket.
- Based on this feedback, analysis reports will be printed.
- Secret codes for each student for each registered subject will be generated automatically based on the criteria given.
- Extra blank sheets will be generated for using as stand by solution, in case any sheet misplaced. This code can be re-linked at the time of marks scanning.
- In case the code list is not generated in the required sequence there is an option for clearing the codes before printing the hall tickets and OMR sheets.
- Once the application is submitted and exam fees is paid, the hall ticket with exam time table can be printed in bulk or single.
- In case of supplementary exam, separate hall tickets will be given for each semester and only registered subjects with their exam dates will be printed in the hall ticket. The hall ticket may be issued online or offline.
- M OMR Sheets will be generated for each student and for each subject registered by the student. OMR Sheets will have three parts, in which the first part contains the student details and the second and third part contains the barcode of the secret code of the student which is confidential.

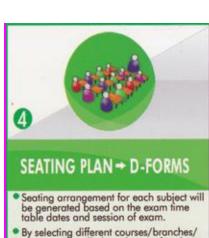

- By selecting different courses/branches/ semesters, it will show the no. of students registered for the exam on that particular date.
- The rooms with different capacity will be shown in the list.
- By selecting the rooms it will check the strength of the room and no. of students. If the capacity of the rooms selected is more than the no. of students, the seating arrangement will be generated, based on the master data given like, order of shuffling, no of branches to be shuffled, room capacity etc.
- Once the seating plan is prepared, it can be printed separately for rooms with different capacity.
- Seating abstract and Answer book Serial will be printed for each room.
- Exam absentees details can be maintained including the malpractice cases.
- D-Forms will be printed for each subject.
  Absentees will be shown in red colour and their no. will be strike out in the printed format, and the summary of candidates like registered, present and absent will be printed at the bottom.
- Day wise summary of all the branches for which the exam is conducted on the particular date will be printed as day statement.

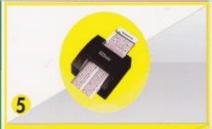

## MARKS SCANNING

- Internal marks will be entered through this interface by selecting multiple subjects.
- Internal marks entry has double entry system, for maintaining the accuracy of the data entered. Once the marks are entered in both the entries, internal marks verification can be run to find out the mistakes done in any of the entries.
- The students who paid the supple fees will be treated as candidates registered for supplementary exam.
- The OMR sheets will be scanned and external marks will be stored to the software.
- The re-evaluation sheets will be scanned here. The marks will be compared with the first valuation marks and if the percentage of variation is more than a particular percentage given, then the sheets may go for third valuation.

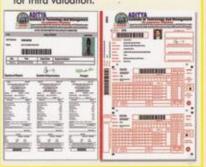

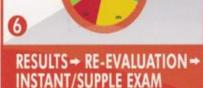

- \*The results will be processed by merging internals and externals.
- \*There are two types of moderation in the result processing. Either the moderation can be pre-defined in master for each course, or based on the pass percentage the moderation can be given at the time of result processing. In the first case, the moderation will be applied automatically and in the second case it is to be given manually.
- In the second case, the processed results with pass percentage of each branch will be printed without moderation.
- \*The moderation interface will be given with choice to apply moderation marks for passing 1 subject, 2 or 3 or with the different rules followed by institution. All the statements will be printed individually for comparison and finalization.
- The processed results with any one of the moderation finalized by the committee will be declared. For the declared results Marks with Grade and Grade Sheets will be printed to display on notice board.
- ★The Supplementary results will be processed without any moderation.
- \* Re-Evaluation Result processing is done separately. The re-evaluation result will be declared in such a way that, if at all the re-evaluation marks are less than the current marks or, the change doesn't make any effect in the grade, the result will be declared as 'NO CHANGE'.

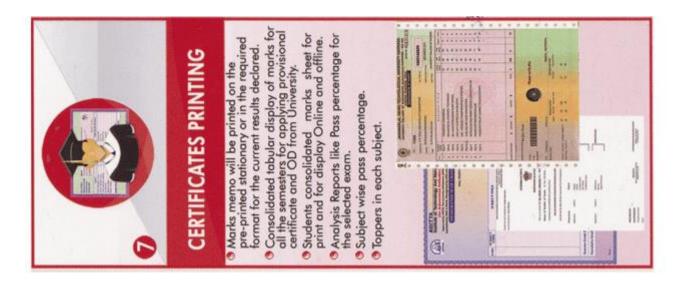

Autonomous Annexe implemented automation by purchasing customized examination automation tool called BET (Bes Examination Tool) . Annexe is utilizing 7 functions out of 8 defined functions of BET.

#### APPLICATION LOGIN SCREEN

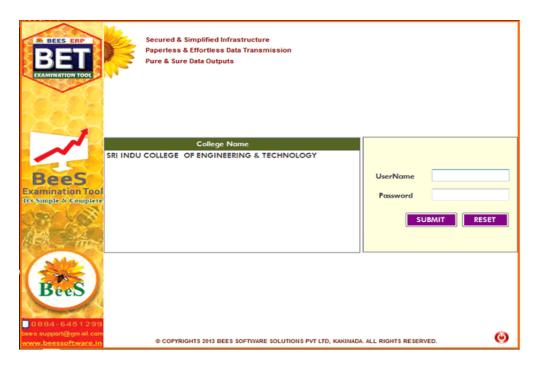

All the above defined BET functions 7 are categorized into 3 modules, they are

- 1.PRE-EXAMINATION MODULE
- 2. POST-EXAMINATION MODULE
- 3. UTILITIES AND ACTIVITIES

After Successful Login, depending on the user credentials one can perform are utilize defined procedures of BET.

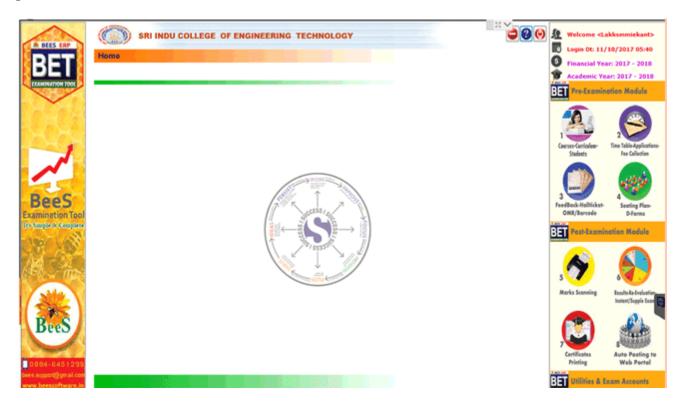

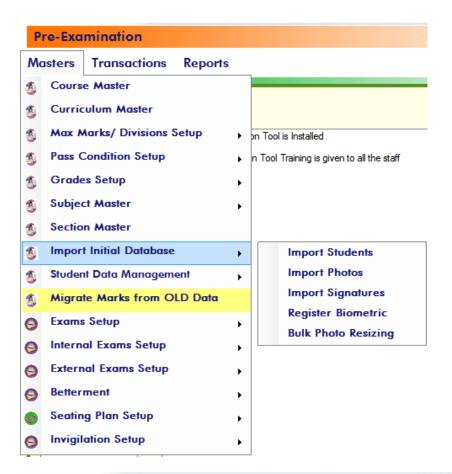

#### Pre-Examination->Masters->Initial Database Updates-> Student List Finalization

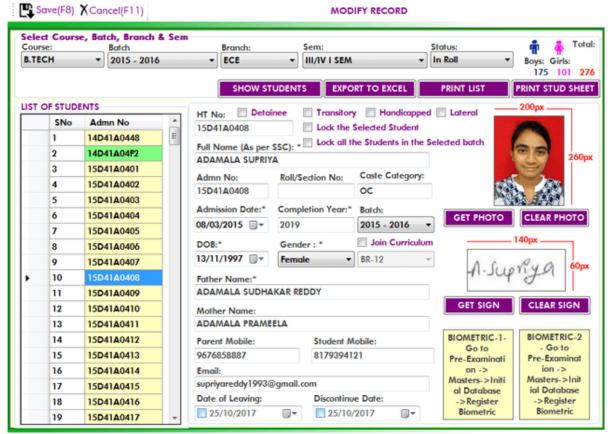

#### PRE- EXAMINATION MODULE

Initially we may load PRE-EXAMINATION requisites. These pre requisites areapplications are pressed by three main mune applications they are Master, Transactions, Reports. Master Menu consists of following sub-menu list:

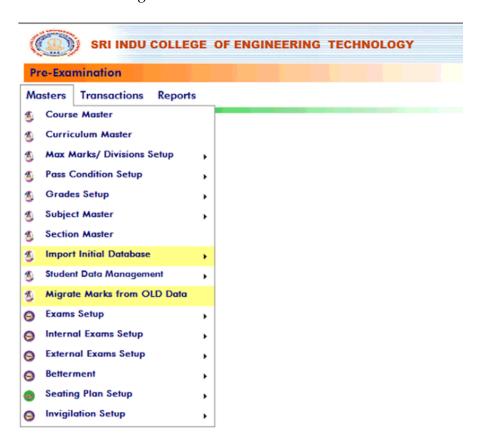

#### **INPUT CIRCULUM MASTER:**

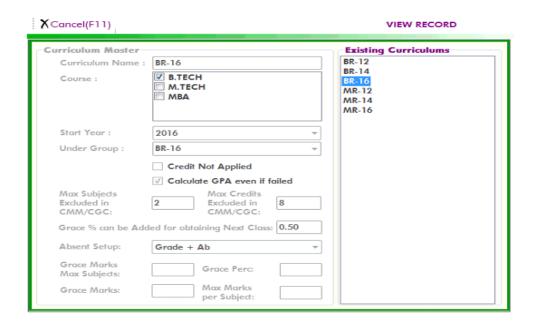

## **INPUT COURSE MASTER:**

| VC                                                                             | ancel(FI      | 1)           |                                       |               | VIEW RECORD                                                                       |         |                                    |  |  |  |  |  |
|--------------------------------------------------------------------------------|---------------|--------------|---------------------------------------|---------------|-----------------------------------------------------------------------------------|---------|------------------------------------|--|--|--|--|--|
| Course Details  Name of the Course:  Name of the University:  Program:  Level: |               |              | B.TECH  JNTUH  B.TECH  UNDER GRADUATE | - R           | Duration : 4  Re-Registration Allowed  Double Valuation Reg  Double Valuation Sup |         | B.TECH<br>M.TECH<br>MBA            |  |  |  |  |  |
| Brai                                                                           | Brand         |              | anch Full Name :                      | Branch        | ID*: Branch Displa                                                                | ay: Sea | ats: Course Name as per AICTE/UGC: |  |  |  |  |  |
|                                                                                | Brand<br>Code | В            | Branch Name                           | Branch<br>ID* | Branch<br>Display                                                                 | Sea     | ats Course Name as per AICTE/UGC:  |  |  |  |  |  |
| •                                                                              | 1 C           |              | IVIL ENGINEERING                      | CIVIL         | CIVIL                                                                             | 180     | 0 CIVIL ENGINEERING                |  |  |  |  |  |
|                                                                                | 12 It         |              | FORMATION TECHNOLOGY                  | IT            | IT                                                                                | 60      | INFORMATION TECHNOLOGY             |  |  |  |  |  |
|                                                                                | 17            | EL           | ECTRONICS AND TELEMATICS              | ETM           | ETM                                                                               | 60      | ELECTRONICS AND TELEMATICS ENGI    |  |  |  |  |  |
|                                                                                | 2 E           |              | ECTRICAL AND ELECTRONICS .            | EEE           | EEE EEE                                                                           |         | D ELECTRICAL AND ELECTRONICS ENGIN |  |  |  |  |  |
|                                                                                | 21 A          |              | ERONAUTICAL ENGINEERING               | AERO          | AERO 60                                                                           |         | AERONAUTICAL ENGINEERING           |  |  |  |  |  |
|                                                                                | 3 M           |              | ECHANICAL ENGINEERING                 | MECH          | MECH                                                                              | 180     | MECHANICAL ENGINEERING             |  |  |  |  |  |
|                                                                                | ester Det     |              | er: Semester*:                        |               | Semester Print No                                                                 | ame :   | Course Annual Exa                  |  |  |  |  |  |
|                                                                                | Year          | Sem<br>Order | Semester*                             |               | Semester Print I                                                                  |         | Course Annual Completion Exam      |  |  |  |  |  |
| <b>)</b>                                                                       | 1             | 1            | I/IV I SEM                            |               | I BTECH I SEMESTER                                                                |         |                                    |  |  |  |  |  |
| _                                                                              | 1             | 2            | I/IV II SEM                           |               | I BTECH II SEMESTER                                                               |         |                                    |  |  |  |  |  |
|                                                                                | 2             | 3            | II/IV I SEM                           |               | II BTECH I SEME                                                                   | STER    |                                    |  |  |  |  |  |

#### PRE EXAMINATION PROCEDURE IN BET

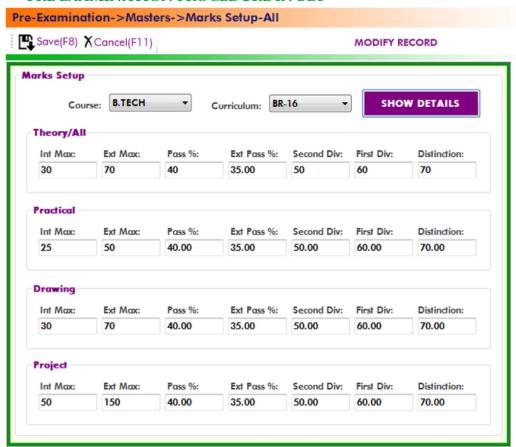

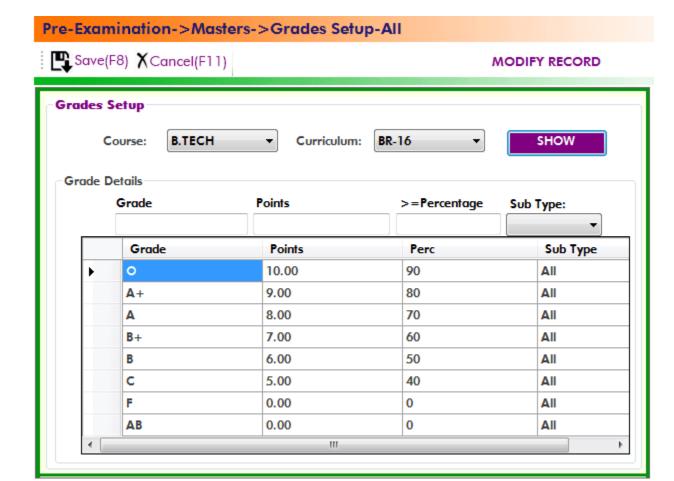

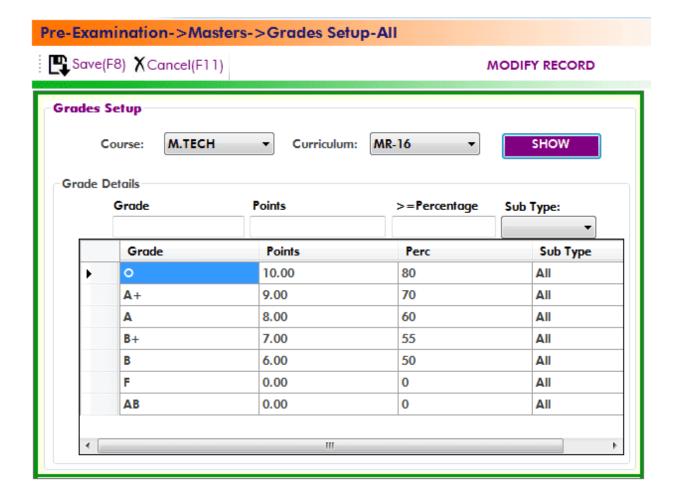

#### Mid Exam Procedure in BET:

1. Set up Pee-procedure for Mid Marks input:

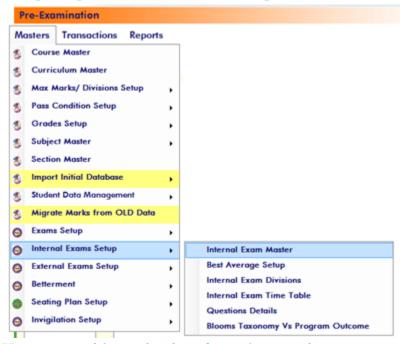

How many mid examinations for each course in a semester:

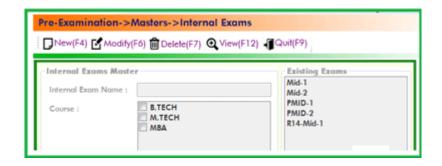

Best or Average calculation procedure for the selected mids:

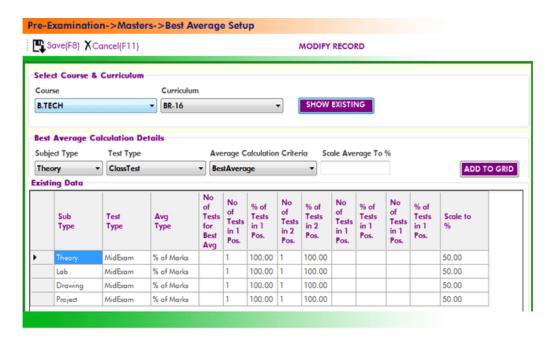

2. Input mid marks directly into the BET.

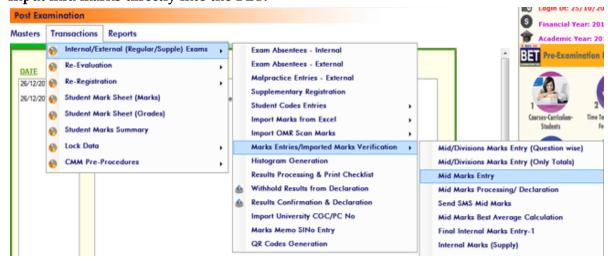

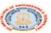

#### SRI INDU COLLEGE OF ENGINEERING TECHNOLOGY

#### Post-Examination->Transactions->Mid Marks Entries

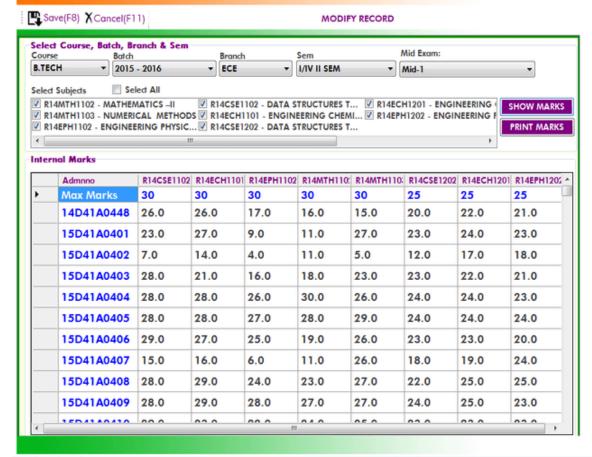

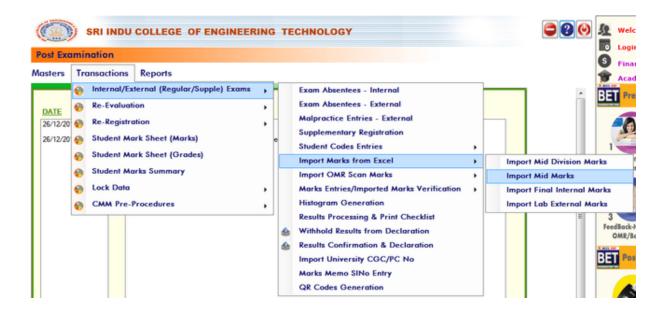

#### Post-Examination->Transactions->Import Mid Marks from Excel Quit(F9) Generate Excel File B.TECH Batch: 2015 - 2016 ECE This Generates an Branch: excel file will I/IV II SEM Semester: necessary column Mid-1 Mid Exam: headings, Then we Select Subjects: V Select All Seled Subjects: RIAMTHID2 - MATHEMATICS - II RIAMTHID3 - NUMERICAL METHODS RIAMTHID3 - ENGINEERING PHYSICS - II RIACSEID10 - DATA STRUCTURES THROUGH 'C' RIAECHID10 - ENGINEERING CHEMISTRY RIAECHID20 - ENGINEERING CHEMISTRY LAB RIAECHID20 - ENGINEERING CHEMISTRY LAB RIAECHID20 - ENGINEERING CHEMISTRY LAB have to input data save the file. And keep ready for export into BET GENERATE EXCEL FILE

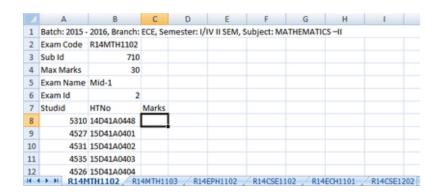

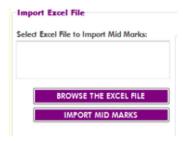

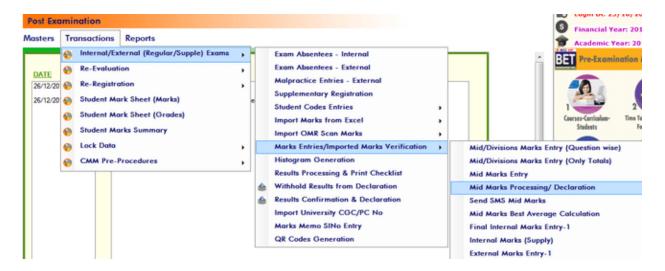

#### Post-Examination->Transactions->Mid Marks Processing

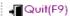

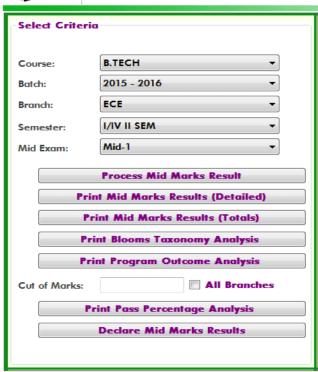

#### Mid Exam Best or Average Calculation after completion of all mid exams:

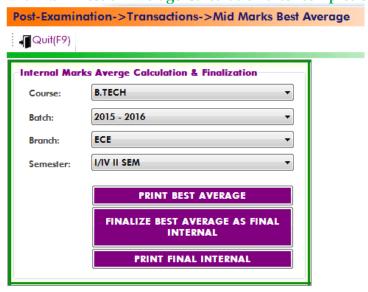

Printing Best Average for confirmation, After Confirmation Finalize Bets Average as Final Internal (Lock Internal Marks for result processing)

## Print Final Internal Marks from BET to display on notice boards:

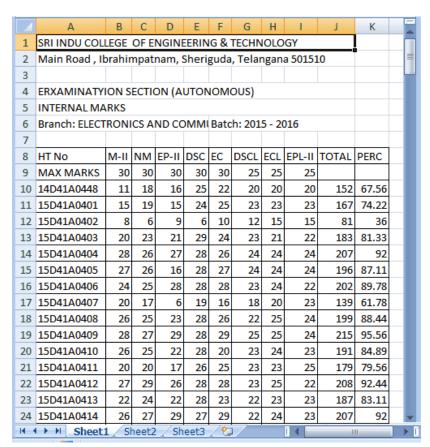

#### POSTING LAB EXTERNAL EXAMINATION MARKS INTO BET:

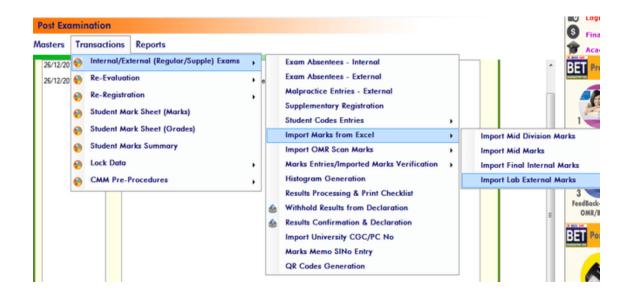

#### Post-Examination->Transactions->Import Lab External Marks from Excel Quit(F9) Select Details Exam Type: R Course: **B.TECH** • Batch: 2015 - 2016 ECE Branch: • I/IV II SEM Semester: Select Excel File to Import Month/Year: JUNE 2016 Practical External Marks: Select Subjects: BR-14 - R14CSE1202 - DATA STRUCTURES THROUGH BR-14 - R14ECH1201 - ENGINEERING CHEMISTRY LA BR-14 - R14EPH1202 - ENGINEERING PHYSICS - II L/ **BROWSE THE EXCEL** IMPORT PRACTICAL GENERATE EXCEL

| 4                                | Α         | В                               | С          | D     | Е |  |  |  |  |
|----------------------------------|-----------|---------------------------------|------------|-------|---|--|--|--|--|
| 1                                | Subject   | DATA STRUCTURES THROUGH 'C' LAB |            |       |   |  |  |  |  |
| 2                                | Exam Code | R14CSE1202                      |            |       |   |  |  |  |  |
| 3                                | Sub Id    | 715                             |            |       |   |  |  |  |  |
| 4                                | Max Marks | 50                              |            |       |   |  |  |  |  |
| 5                                | Studid    | Batch                           | HTNo       | Marks |   |  |  |  |  |
| 6                                | 5310      | 2015 - 2016                     | 14D41A0448 |       |   |  |  |  |  |
| 7                                | 4527      | 2015 - 2016                     | 15D41A0401 |       |   |  |  |  |  |
| 8                                | 4531      | 2015 - 2016                     | 15D41A0402 |       |   |  |  |  |  |
| 9                                | 4535      | 2015 - 2016                     | 15D41A0403 |       |   |  |  |  |  |
| 10                               | 4526      | 2015 - 2016                     | 15D41A0404 |       |   |  |  |  |  |
| 11                               | 4524      | 2015 - 2016                     | 15D41A0405 |       |   |  |  |  |  |
| 12                               | 4525      | 2015 - 2016                     | 15D41A0406 |       |   |  |  |  |  |
| 13                               | 4536      | 2015 - 2016                     | 15D41A0407 |       |   |  |  |  |  |
| 14                               | 4528      | 2015 - 2016                     | 15D41A0408 |       |   |  |  |  |  |
| 15                               | 4529      | 2015 - 2016                     | 15D41A0409 |       |   |  |  |  |  |
| 16                               | 4532      | 2015 - 2016                     | 15D41A0410 |       |   |  |  |  |  |
| 17                               | 4533      | 2015 - 2016                     | 15D41A0411 |       |   |  |  |  |  |
| 18                               | 4534      | 2015 - 2016                     | 15D41A0412 |       |   |  |  |  |  |
| R14CSE1202 R14ECH1201 R14EPH1202 |           |                                 |            |       |   |  |  |  |  |

#### PRE END EXAMINATION PROCEDURE:

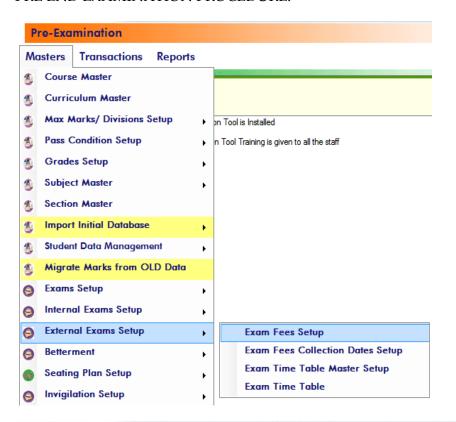

# Pre-Examination->Masters->Exam Fees Setup Save(F8) XCancel(F11) MODIFY RECORD

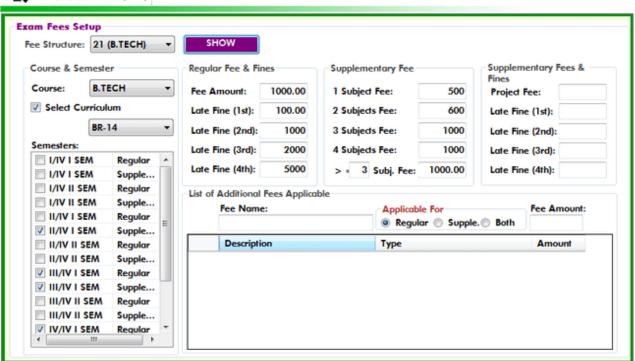

### Pre-Examination->Masters->Exam Fee Collection Dates Setup

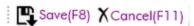

MODIFY RECORD

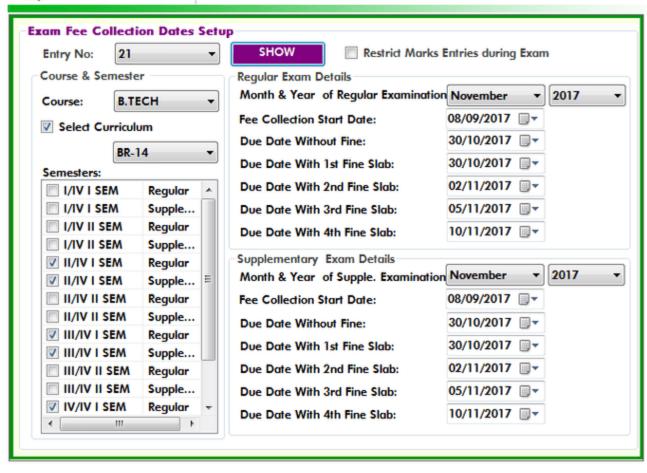

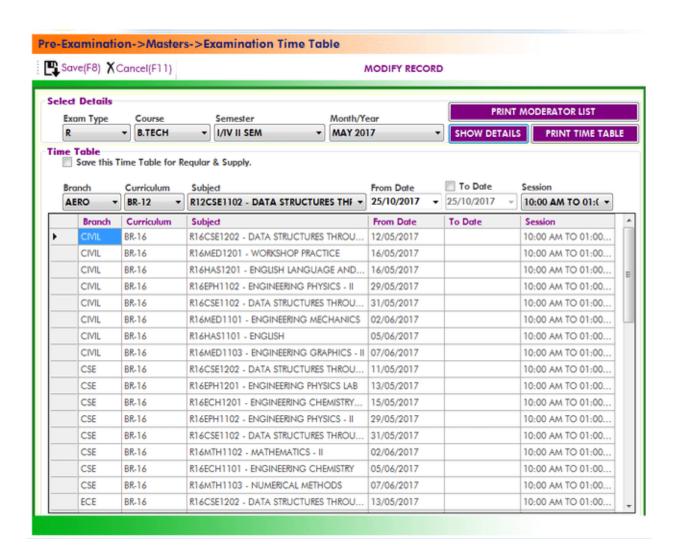

STUDENT REGISTRATION FOR END/SUPPLE EXAMINATIONS IN BET:

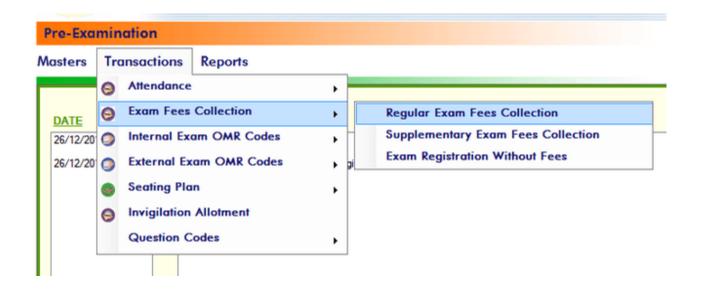

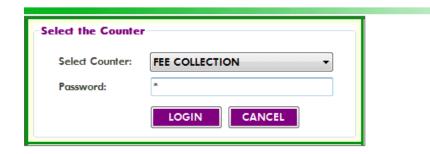

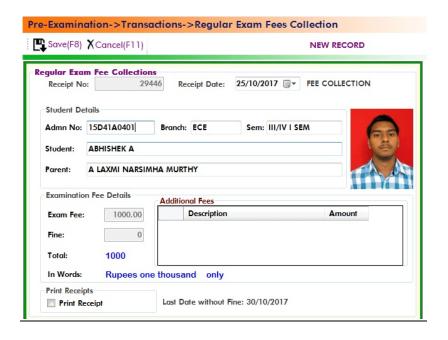

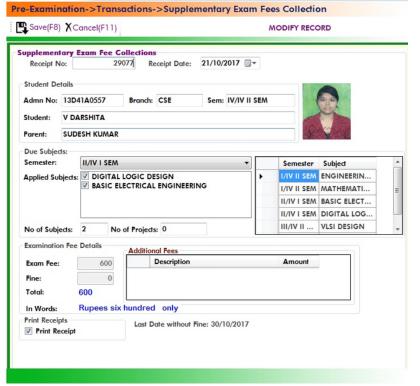

#### **Step1: Reading Sheets:**

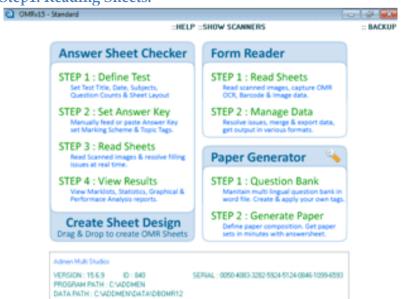

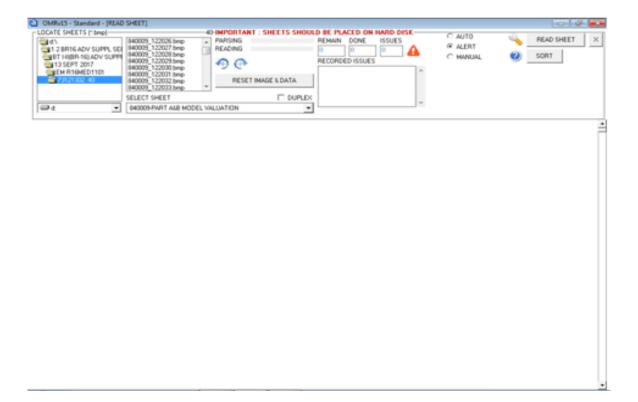

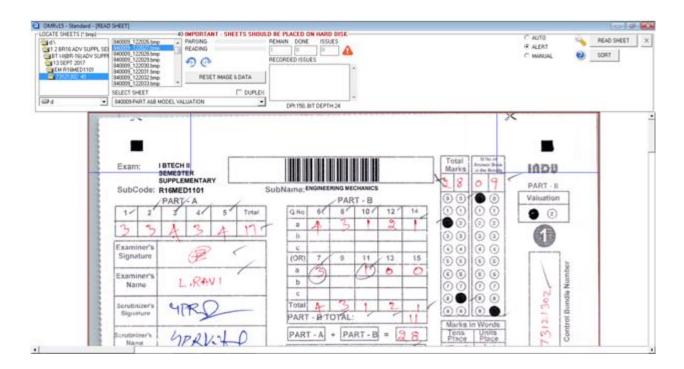

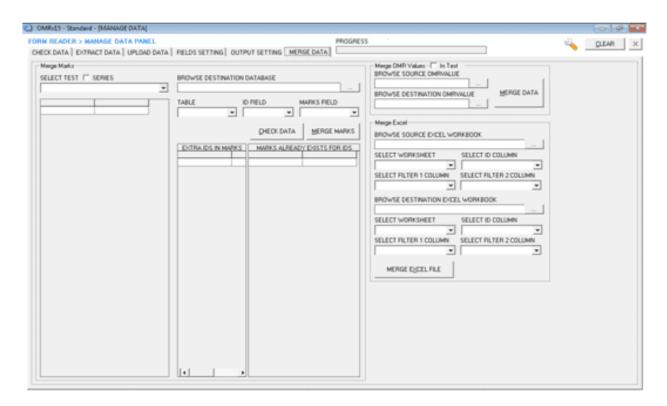

Verifying the validity of OMR Sheets with its guide lines:

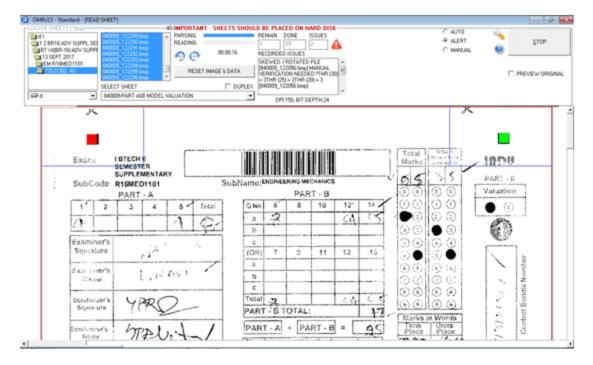

**Step2: Reading Sheets:** 

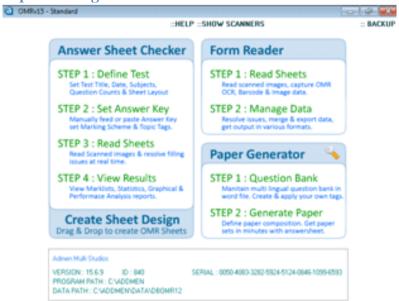

Reading OMR Sheets Bubble Markings into data

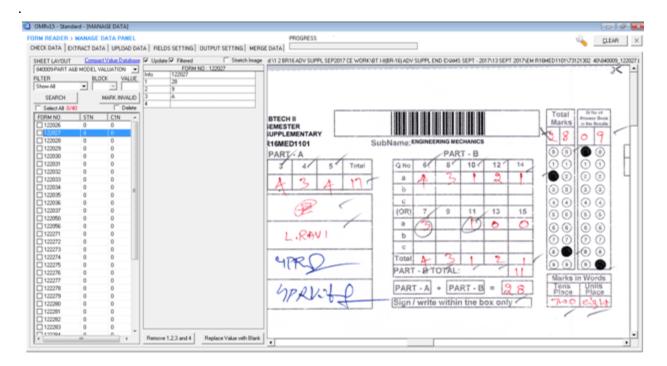

Reading finished OMR sheets Bubbles as data by Data Panel

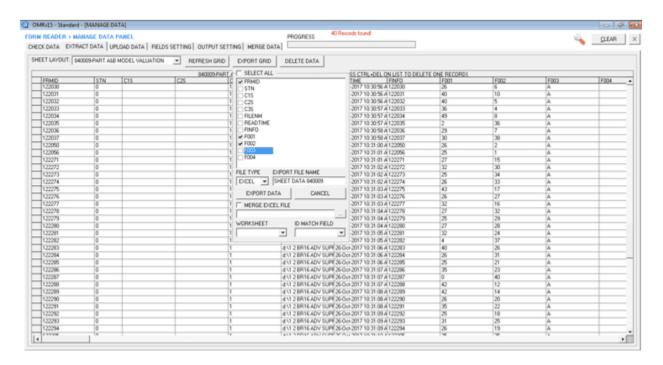

All processed data will export to excel sheet.

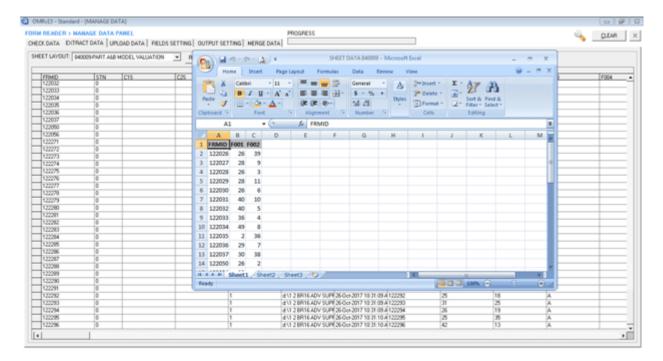

#### Rename Headers as required and save excel file

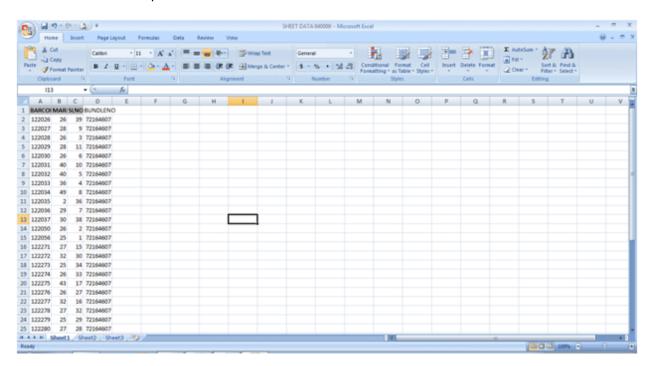